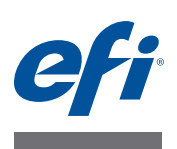

# **EFI Fiery proServer Installation Guide**

This document describes how to install the Fiery proServer. It is intended for customers who are installing the Fiery proServer without the assistance of a qualified technician. This document covers the following topics:

- Checking the site conditions
- (Optional) Installing the furniture (see [page 2\)](#page-1-0)
- Connecting the Fiery proServer cables and components (see [page 2\)](#page-1-1)
- Starting the Fiery proServer for the first time (see [page 2](#page-1-1))
- Setting up Fiery XF (see [page 5](#page-4-0))
- Completing the installation (see [page 6\)](#page-5-0)

## **Checking the site conditions**

Before you install the Fiery proServer, check the site conditions.

### **Printer readiness**

- **Is the printer configured for use with the Fiery proServer? For the correct settings, see the documentation that accompanies the printer.**
- **Is adequate space available near the printer for the Fiery proServer?**
- **Does the printer require service or adjustments?**

Before you install the Fiery proServer, print the printer color test page.

If the quality of the test page indicates that the printer needs adjustment, complete the necessary service to the printer.

**• Make sure that there is sufficient space for the Fiery proServer and optional furniture (if present).**

There should be sufficient space for the cables at the back and sides of the Fiery proServer.

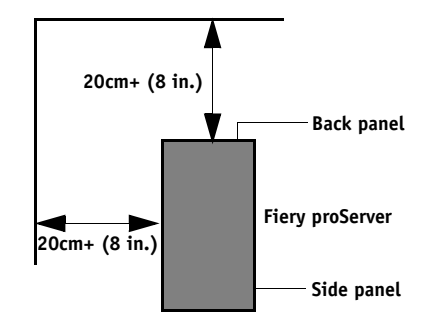

**FIGURE 1:** Space requirements

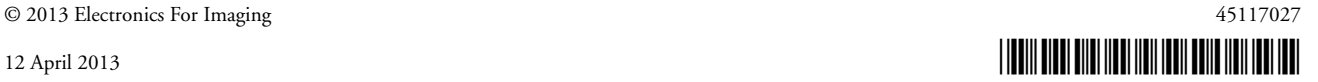

#### **Network**

- **Make sure that the network is available at the time of installation.**
- **Before you connect the Fiery proServer, verify with the IT administrator that the network is functioning.**

When the site is ready, installation of the Fiery proServer takes about three hours. Ensure that the IT administrator is available during the installation for network connectivity.

Equipment downtime and impact on the network can be minimized if the IT administrator installs a network connector for the Fiery proServer and confirms network functionality with the connector in place before the Fiery proServer installation.

# <span id="page-1-0"></span>**(Optional) Installing the furniture**

If you have the furniture package, unpack the large box containing the furniture. Using the assembly instructions included with the accessory kit, complete the following tasks:

- Assemble the furniture.
- Install the Fiery proServer in the furniture.
- Attach the monitor to the top of the Fiery proServer.
- Place the keyboard in the keyboard tray on the underside of the furniture table top.
- Place the mouse on the table top.

## <span id="page-1-1"></span>**Connecting and starting the Fiery proServer**

For information on connecting Fiery proServer cables and components to your company network and starting the Fiery proServer, see *Introducing EFI Fiery proServer* .

## **Licensing Fiery XF**

The licensing procedure uses the dongle ID to create a fixed link between the software and the dongle. Each dongle is unique and can be identified by its electronically integrated ID.

The method that you use to license Fiery XF depends on whether the Fiery proServer has Internet access.

- If Fiery proServer has Internet access, you can license Fiery XF automatically (see [page 3\)](#page-2-0).
- If Fiery proServer does not have Internet access, you can generate a license file from a computer that does have Internet access and then install the license file on Fiery proServer manually (see [page 3\)](#page-2-1).

**IMPORTANT** 

You cannot license Fiery XF if you connect to the Fiery proServer by using a remote desktop connection.

#### <span id="page-2-0"></span>**TO GENERATE AND INSTALL A LICENSE FILE AUTOMATICALLY**

- **1 Make sure that the dongle is inserted firmly into a USB port on the back panel of the Fiery proServer and that the dongle LED is lit.**
- **2 In the Fiery proServer Configuration dialog box, click Activate EFI XF.**

The EFI Activation Wizard starts.

- **3 When asked if you want to allow the following program to make changes to this computer, click Yes.**
- **4 Click the Automatically tab.**

The Automatically tab lets you generate a new license.

**5 Enter the EAC code in the appropriate edit boxes. Then click Next Step to establish a connection to the EFI Activation Server.**

The EAC code is provided as a printed document with Fiery proServer. The EAC code is case-sensitive.

- **6 Read carefully the information regarding product registration. Then click Next Step.**
- **7 Fill out the online form with your user registration details.**
- **8 Click Install License.**

A license file is created and downloaded to the FlexLM folder on your computer.

**IMPORTANT** 

If problems arise when trying to download a license file, go to the website: <http://activation.efi.com>.

- **9 Click Finish to exit the Activation Wizard.**
- **10 You can download a license file at any time from the EFI Activation Server. There is no restriction on the number of times that you can download a license file. All you need to generate a new license file is the dongle ID and the printed Entitlement Access Code (EAC) that was provided with Fiery proServer.**
- **11 In the Fiery proServer Activation dialog box, make sure that the option to restart your computer is selected. Then click Finish.**

The Fiery proServer restarts.

<span id="page-2-1"></span>**TO GENERATE AND INSTALL A LICENSE FILE MANUALLY**

- **1 Make sure that the dongle is inserted firmly into a USB port on the back panel of the Fiery proServer and that the dongle LED is lit.**
- **2 In the Windows taskbar, right-click the EFI XF Control icon and then click Show dongle ID. Make a note of the dongle ID.**
- **3 On a computer with Internet access, go to the website http://activation.efi.com.**

The Login dialog box opens.

**4 Click a language button.**

**5 Enter the EAC code in the box. Then click Submit.**

The EAC code is case-sensitive

- **6 Select the check box to the left of a listed product to indicate the modules for which you want to generate a license file. Then click Next.**
- **7 Type your dongle ID. Then click Next.**
- **8 Type an e-mail address. Then click Next.**

The e-mail address will be used to notify you of product innovations, etc.

- **9 Fill out the online form with your user registration details. Then click Next.**
- **10 Check the order information and the dongle ID. Then click Next.**

If you need to make any changes, click Previous to return to an earlier dialog box.

- **11 Specify how you want to receive your license file.**
	- Click Save to File to save the generated license file to a defined location on your computer. The license file is saved as a text file with the file extension \*.lic.
	- Click Send Email to send the license file to any valid e-mail address. A dialog box opens to confirm that the license file has been sent to the specified e-mail address.
- **12 Copy the license file to the Fiery proServer (for example, to the desktop).**
- **13 In the Fiery proServer Configuration dialog box, click Activate EFI XF.**

The EFI Activation Wizard starts.

- **14 When asked if you want to allow the following program to make changes to this computer, click Yes.**
- **15 Click the Manually tab.**
- **16 Click Install License and browse to the license file.**
- **17 Click the license file and click Open.**

The license file is copied to the FlexLM folder on your computer.

**18 Click Finish to exit the Activation Wizard.**

You can download a license file at any time from the EFI Activation Server. There is no restriction on the number of times that you can download a license file. All you need to generate a new license file is the dongle ID and the printed Entitlement Access Code (EAC) that was provided with Fiery proServer.

Alternatively, save a copy of the license file in case you need to reinstall the software at any time.

**19 In the Fiery proServer Activation dialog box, make sure that the option to restart your computer is selected. Then click Finish.**

The Fiery proServer restarts.

# <span id="page-4-0"></span>**Setting up Fiery XF**

After licensing Fiery XF and restarting Fiery proServer, the XF Control icon in the status area of the Windows taskbar changes from red to green. This indicates that the XF Server is running.

If the icon is not visible, click the up arrow in the status area of the taskbar to show the hidden icons, and then drag the XF Control icon from the hidden icon area to the status area.

When Fiery XF starts for the first time, the Setup Wizard is displayed. Click Finish Now to close the Setup Wizard. Then click Yes to close the message box.

#### **Updating the software**

**IMPORTANT** 

Before setting up Fiery XF, make sure that your software is up to date. To update the software, the Fiery proServer must be connected to the Internet.

Ensure that you have the latest version of Fiery XF installed on your computer. Search for available program updates to make sure that your version of Fiery XF is up to date. To check for available updates, press the line selection button for "Online update" on the control panel of the Fiery proServer.

Then, select and download any available updates. Make sure to download each update one at a time in numerical order. Repeat the process until no further updates are shown.

# <span id="page-5-0"></span>**Completing the installation**

To complete the installation of the Fiery proServer, do the following:

• Save a backup of the Fiery proServer system to a USB drive, network share, or external hard disk drive.

The system backup enables you to restore the system to an earlier state in case of a problem. The backup procedure may take up to one hour, depending on the backup medium used and the volume of job data. It is recommended that you save backups at regular intervals.

For more information, see the *User Guide*.

• (Optional) Save a backup of the Fiery XF license file to a network share or removable media drive. The license file is located in c:\Program Files (x86)\FlexLM on the Fiery proServer.

The backup license file enables the IT administrator to reactivate the Fiery XF license after restoring the Fiery proServer system to its factory state.

- Store the Entitlement Access Code (EAC) and all media shipped with the Fiery proServer in a safe location, accessible to service personnel in case of a future service call.
- Configuration the connection to the printer, as described in the *Quick Start Guide*.